# SYNCHRONISATION EDUGONNEGT

ÉTAPE 2 À FAIRE APRÈS AVOIR MODIFIÉ **VOTRE MOT DE PASSE** 

### DANS LA BARRE DE RECHERCHE ENTRER « PORTAIL SYNCHRONISATION EDUCONNECT »

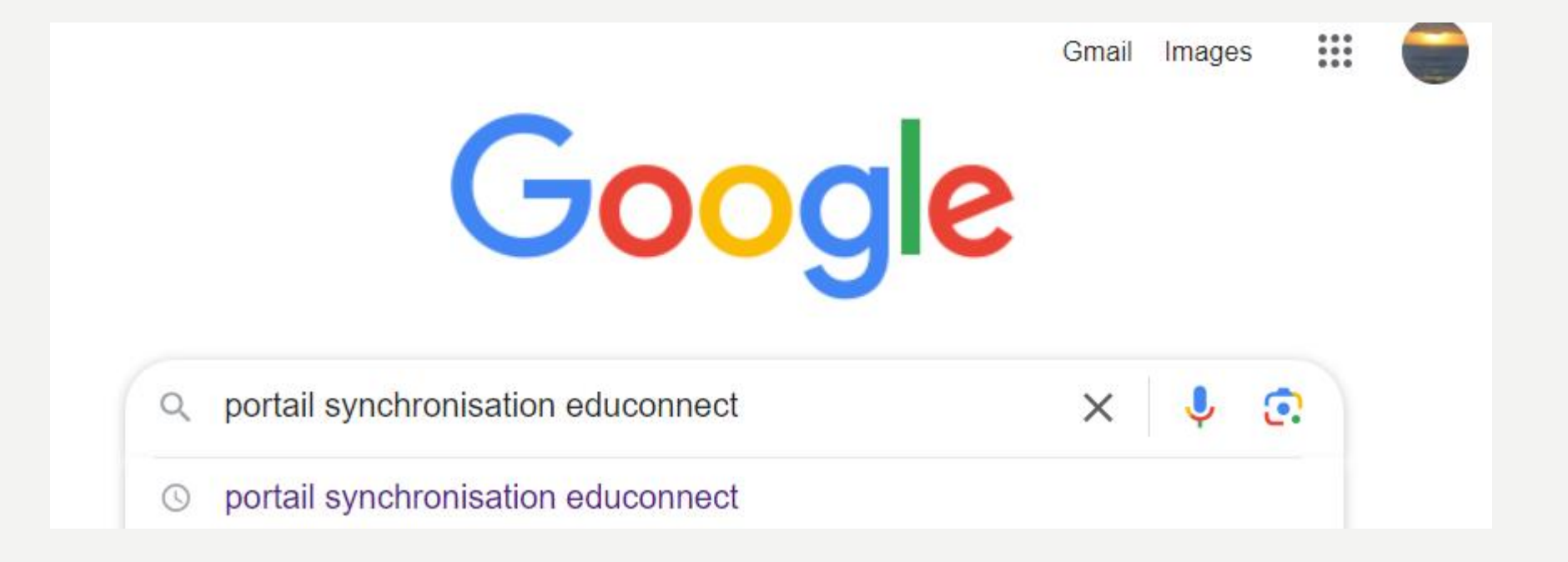

## **CLIQUER SUR LE PREMIER**

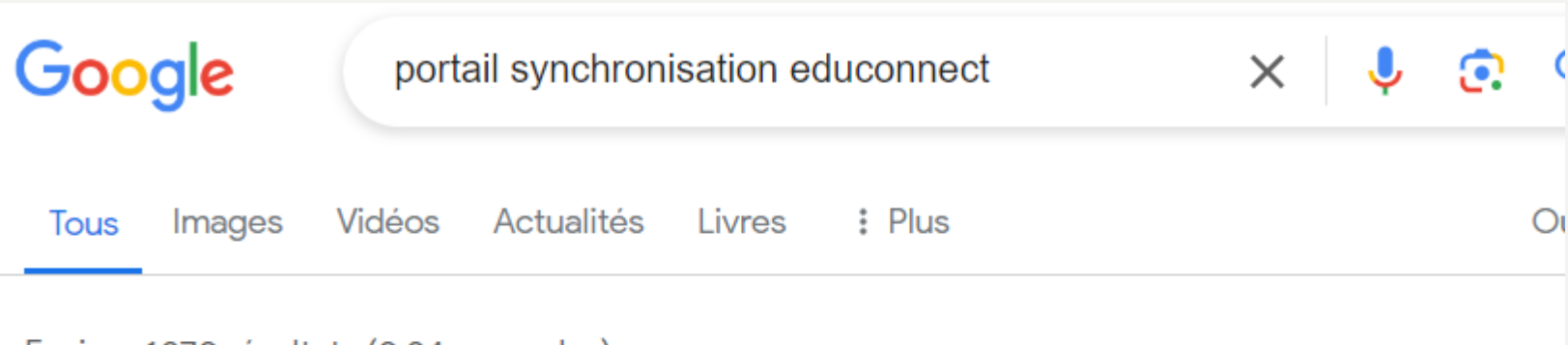

Environ 1370 résultats (0,24 secondes)

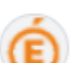

Académie d'Aix-Marseille

https://appli.ac-aix-marseille.fr > syncmdp :

#### Portail de synchronisation du mot de passe

Je suis élève et je veux synchroniser mon compte établissement avec mon compte EduConnect Je suis personnel EN et je veux synchroniser mon compte établissement

### **CLIQUER SUR « ELEVE »**

#### Portail de synchronisation du mot de passe

Ce service vous permet de synchroniser le mot de passe fourni par l'académie d'Aix-Marseille avec celui de votre établissement.

### **Choisissez**

Je suis élève et je veux synchroniser mon compte établissement avec mon compte EduConnect

Je suis personnel EN et je veux synchroniser mon compte établissement avec mon compte académique

Académie d'Aix-Marseille © 2019-2022

### ENTRER VOTRE IDENTIFIANT ET VOTRE NOUVEAU MOT DE PASSE PUIS CONFIRMEZ LE PUIS CLIQUEZ SUR « VALIDER »

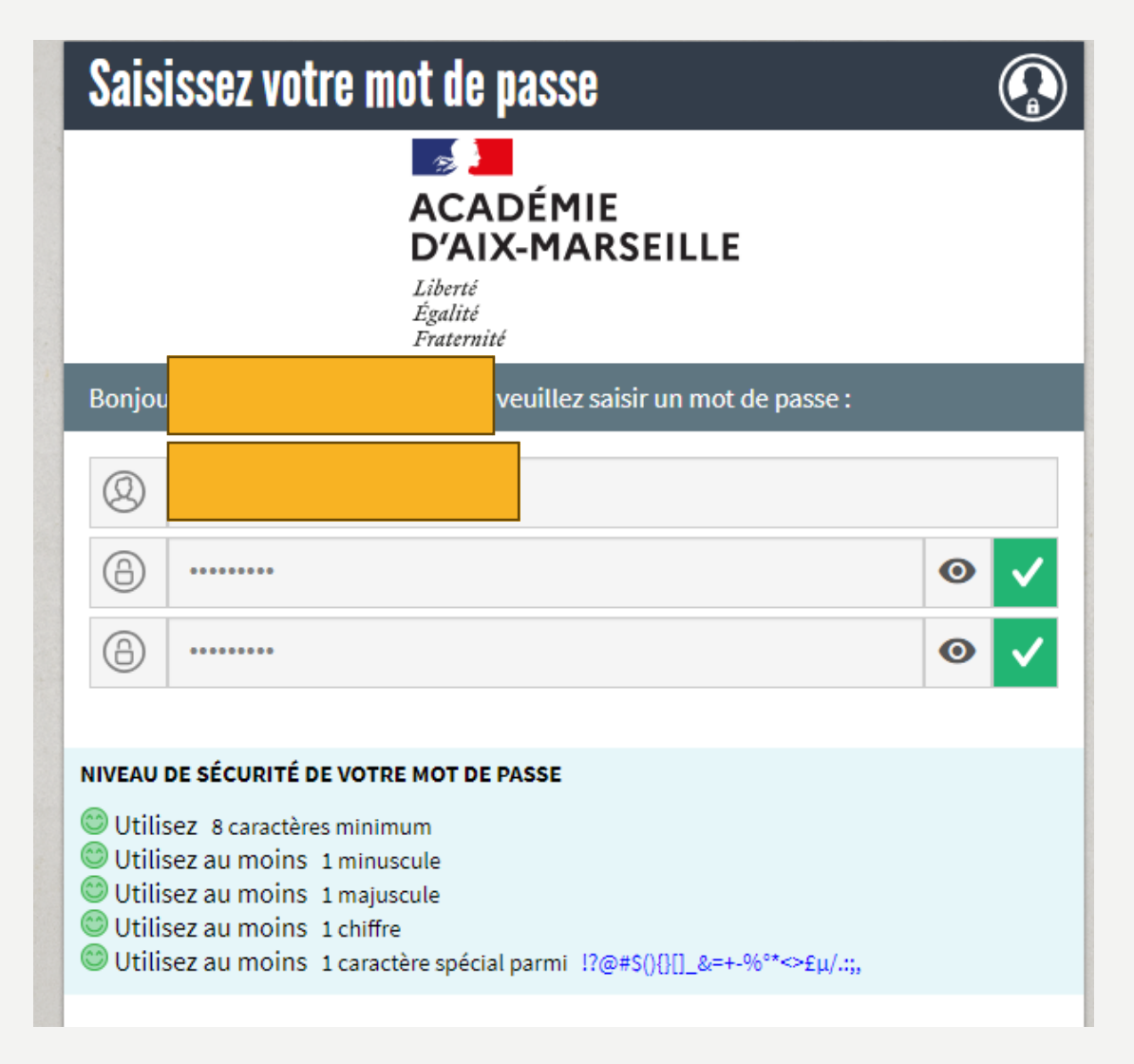

#### **CETTE FENÊTRE S'OUVRE ET C'EST FINI! PENSEZ À BIEN NOTER VOTRE NOUVEAU** Portail de synchronisation de comptes **MOT DE PASSE** Ce service vous permet de synchroniser votre compte EduConnect avec celui de votre établissement.

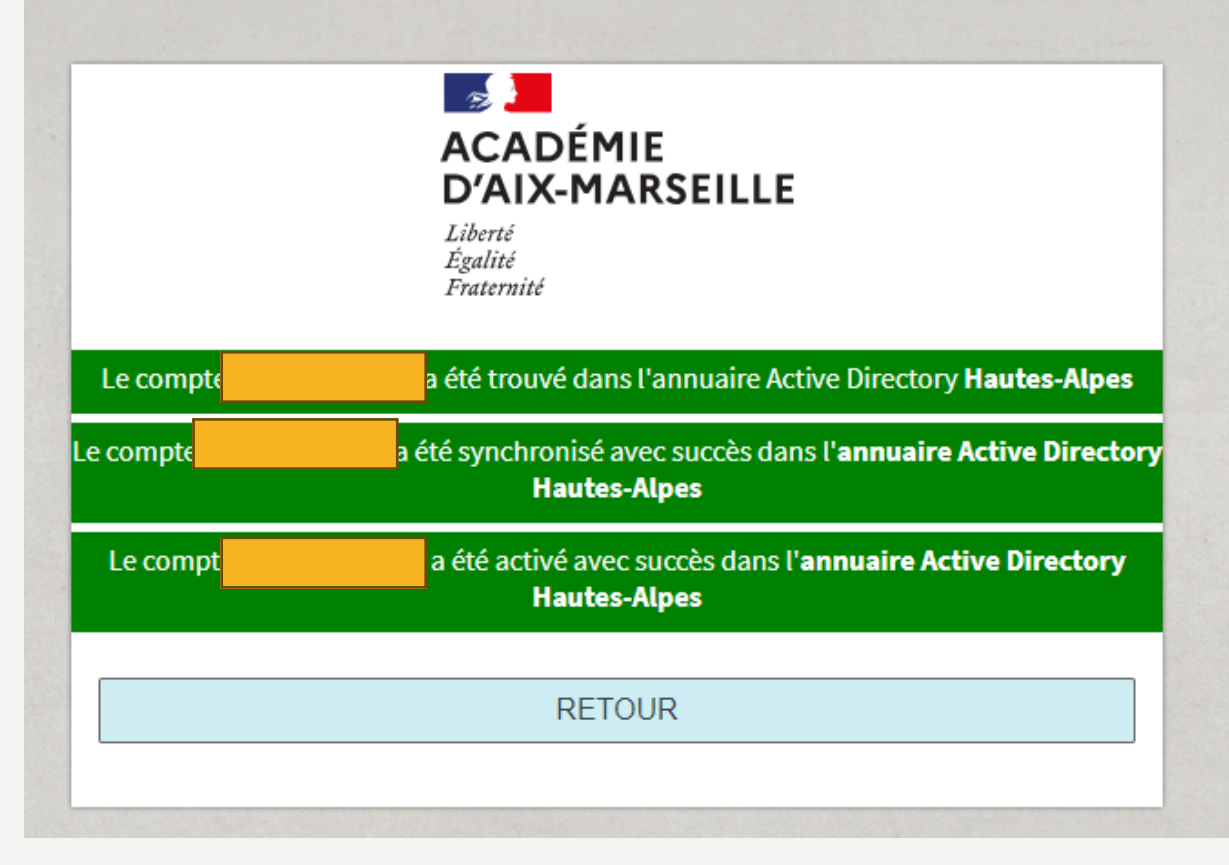